### DEPARTEMENT LANDBOUW & VISSERIJ

Handleiding

////////////////////////////////////////////////////////////////////////////////////////////////////////////////////////////////////////////////////////////////

# HANDLEIDING ZORGBOERDERIJEN VOOR VOORZIENINGEN & CLB'S

////////////////////////////////////////////////////////////////////////////////////////////////////////////////////////////////////////////////////////////////

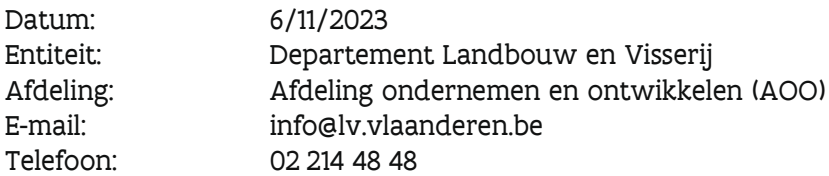

#### INHOUDSTABEL

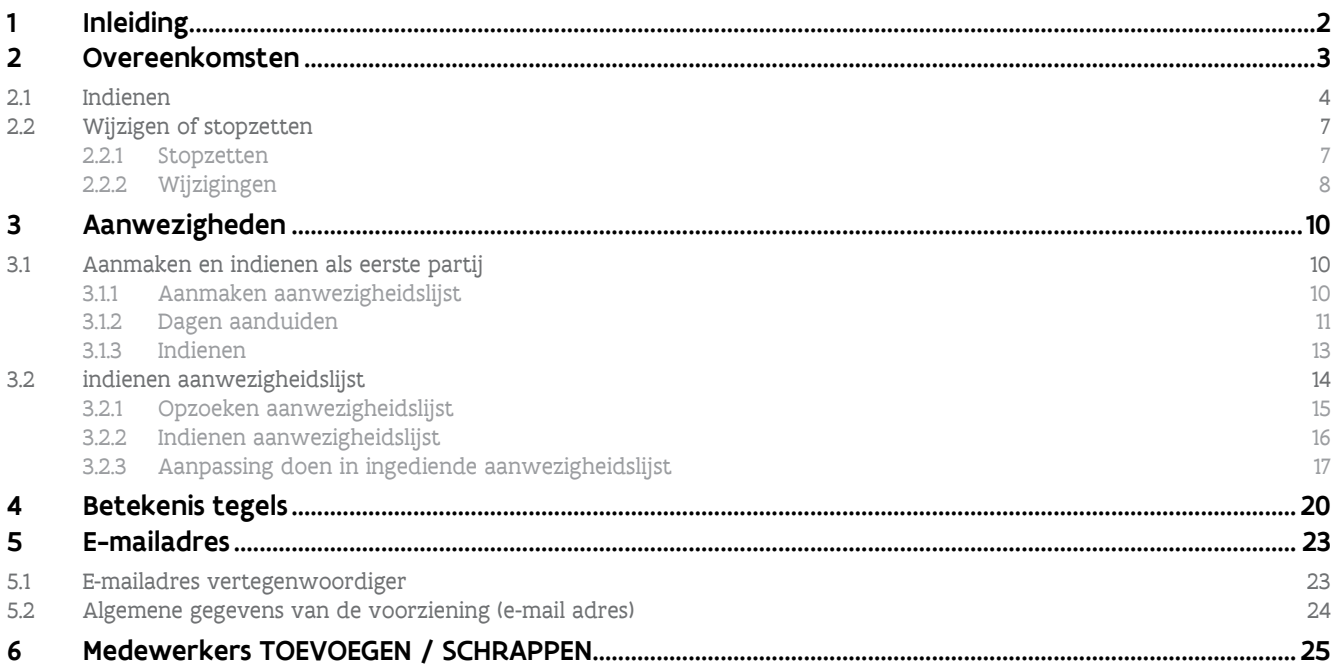

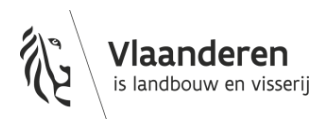

### <span id="page-1-0"></span>**1 INLEIDING**

Als een landbouwer subsidie kan krijgen voor de zorgboerderijactiviteiten op zijn landbouwbedrijf dan moet er een zorgboerderijovereenkomst worden ingediend op het e-loket van het departement landbouw en visserij. Deze overeenkomst moet ten laatste tegen de startdatum van de overeenkomst zowel door de landbouwer als door een vertegenwoordiger van de voorziening/CLB ingediend worden op het e-loket van het Departement Landbouw en Visserij [\(www.landbouwvlaanderen.be\)](http://www.landbouwvlaanderen.be/). Om in te loggen op het e-loket hebt u uw EID (identiteitskaart) nodig en de pincode van uw EID.

Vooraleer de landbouwer een overeenkomst kan afsluiten met een voorziening/ CLB moet deze geregistreerd zijn bij het Departement van Landbouw en Visserij. Dit kan aan de hand van dit [formulier.](https://lv.vlaanderen.be/sites/default/files/attachments/registratie_van_een_voorziening_februari_2021.docx)

De landbouwer ontvangt enkel subsidie voor een zorgboerderijovereenkomst als de voorziening voldoet aan één van de volgende voorwaarden:

- De voorziening is erkend door de Vlaamse Gemeenschap met uitzondering van organisaties die actief zijn op het vlak van medisch verantwoord sporten en kinderopvang;
- De voorziening is een gemeenschapsinstelling voor bijzondere jeugdbijstand;
- De voorziening is actief in de gezondheidszorg met een RIZIV-conventie;
- De voorziening is een centrum voor leerlingenbegeleiding. Enkel jongeren die ten minste het eerste leerjaar van de eerste graad van het secundair onderwijs aangevat hebben en van wie de begeleiding door de CLB's kadert in het remediëren van problematische afwezigheden kunnen zorgvrager zijn in het kader van de zorgboerderij-overeenkomst.

Indien de voorziening niet voldoet aan deze voorwaarden kan een aanvraag tot erkenning ingediend worden bij de adviescommissie zorgboerderijen.

U zal bij het lezen van deze handleiding lezen dat er bij het indienen van elke overeenkomst of aanwezigheidslijst een bevestigingsmail wordt verstuurd. Daarom is het uiterst belangrijk dat jullie e-mailadres gekend is in onze databank. U kan uw e-mailadres zelf op het e-loket ingeven. Zie [5](#page-22-0) hoofdstuk [e-mailadres.](#page-22-1)

Indien u nog vragen heeft na het lezen van de handleiding of telefonische begeleiding wenst, kan u ons contacteren via [zorgboerderijen@lv.vlaanderen.be](mailto:zorgboerderijen@lv.vlaanderen.be) of op de nummers 02 553 44 08 of 02 552 74 91.

# <span id="page-2-0"></span>**2 OVEREENKOMSTEN**

Eens u bent ingelogd op het e-loket klikt u op het hoofdscherm op de tegel "Zorgboerderijen". Als u actief bent binnen meerdere voorzieningen/CLB's dan krijgt u een pop-up scherm met de vraag "Voor wie". Klik op de naam van de voorziening/ CLB waarvoor u een aanvraag wil indienen/ondertekenen. Als u maar voor één voorziening werkt dan wordt deze vraag niet gesteld. De naam van de voorziening/ CLB waarmee u bent ingelogd staat steeds rechtsboven in de groene balk onder uw naam vermeld. U kijkt best na of de naam van de voorziening is ingevuld. Is de naam niet ingevuld klik dan bij "Voor wie" op het vergrootglas. U krijgt een pop-up scherm waar u kunt kiezen tussen uw eigen naam en de naam van de voorziening(en). Klik op de naam van de voorziening.

Aandachtspunten overeenkomsten:

- Als vertegenwoordiger van een voorziening kan u zelf geen overeenkomst aanmaken!
- Een overeenkomst kan enkel aangemaakt worden door de landbouwer. U kan alleen overeenkomsten indienen of aanpassen die door landbouwers werden aangemaakt en ingediend.
- De overeenkomst moet ten laatste ingediend zijn de dag waarop de zorgvrager voor de eerste keer naar de zorgboerderij gaat. Dit is van belang voor de verzekering en voor de subsidie van de landbouwer.

Nadat u op de tegel zorgboerderijen hebt geklikt komt u op onderstaand scherm terecht. Links van het scherm staat het menu en in het midden van het scherm ziet u een dashboard met verschillende tegels. Het aantal tegels op het dashboard is afhankelijk van het aantal in te dienen of aan te maken aanvragen. Voor meer info over de betekenis van de verschillende tegels: zie hoofdstuk [4](#page-19-0) [Betekenis](#page-19-0)  [tegels.](#page-19-0)

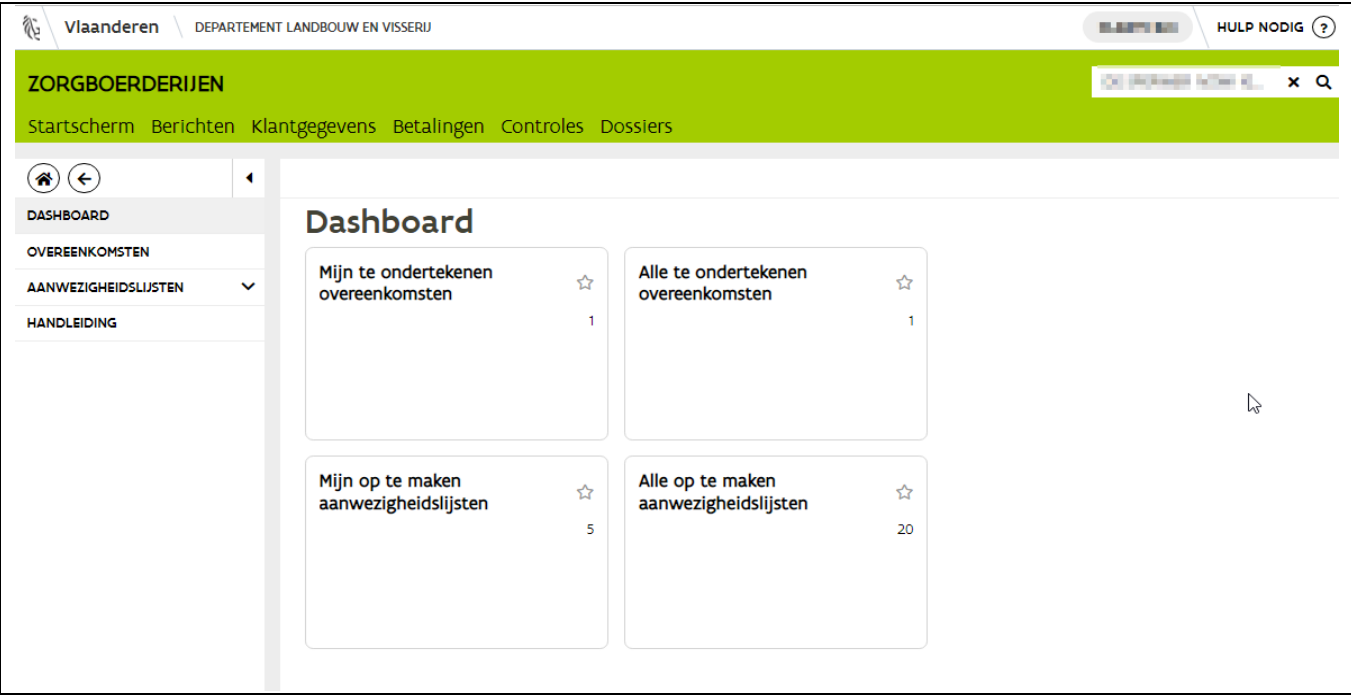

### <span id="page-3-0"></span>2.1 INDIENEN

Als u een mail ontvangen hebt om een overeenkomst in te dienen dan zijn er 2 mogelijkheden om deze op te zoeken:

- 1. Via het menu waar u op "Overeenkomsten" klikt
	- Via het menu komt u eerst op een overzicht met alle lopende en in te dienen overeenkomsten.
- 2. OF via de tegel in het midden van het scherm. Als u als vertegenwoordiger bent opgegeven in de overeenkomst kan u via 2 tegels naar deze overeenkomst nl. "Mijn te ondertekenen overeenkomsten" en of "Alle te ondertekenen overeenkomsten.

Wanneer er maar één overeenkomst moet ingediend worden, komt u via de tegel(s) "mijn/alle te ondertekenen overeenkomsten" direct in deze overeenkomst. Staan er meerdere overeenkomsten klaar om ingediend te worden dan komt u op een overzicht met alle in te dienen overeenkomsten. Dubbel klik op de lijn met de in te dienen overeenkomst.

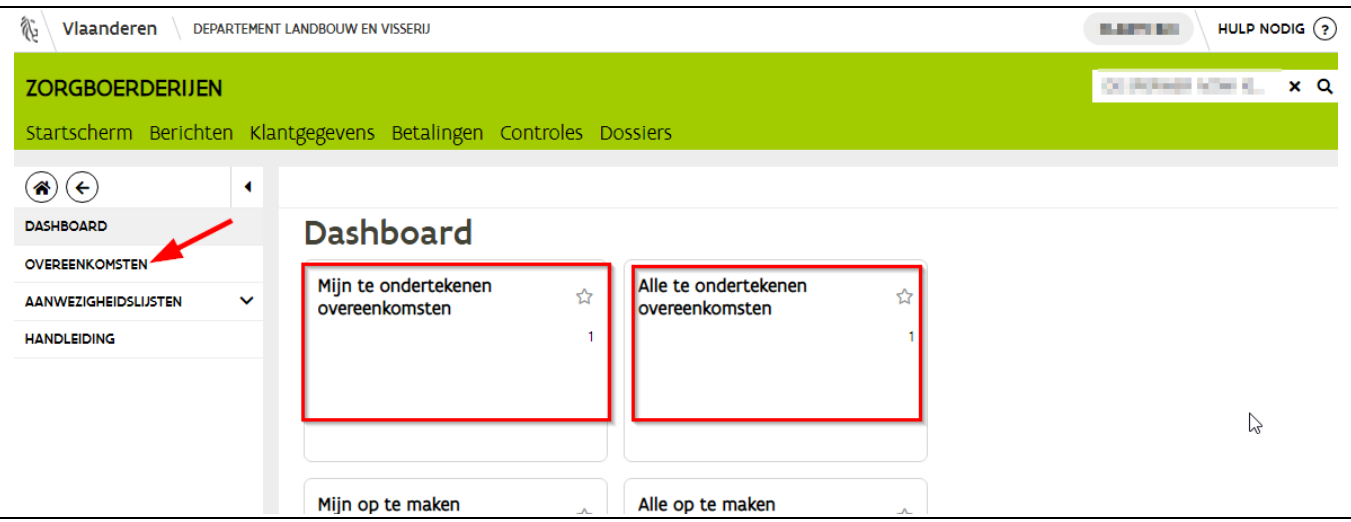

U komt nu in de overeenkomst die de landbouwer heeft aangemaakt. U kan de overeenkomst doorlopen door bovenaan op de verschillende tabbladen te klikken. Zie rode kader in onderstaande figuur.

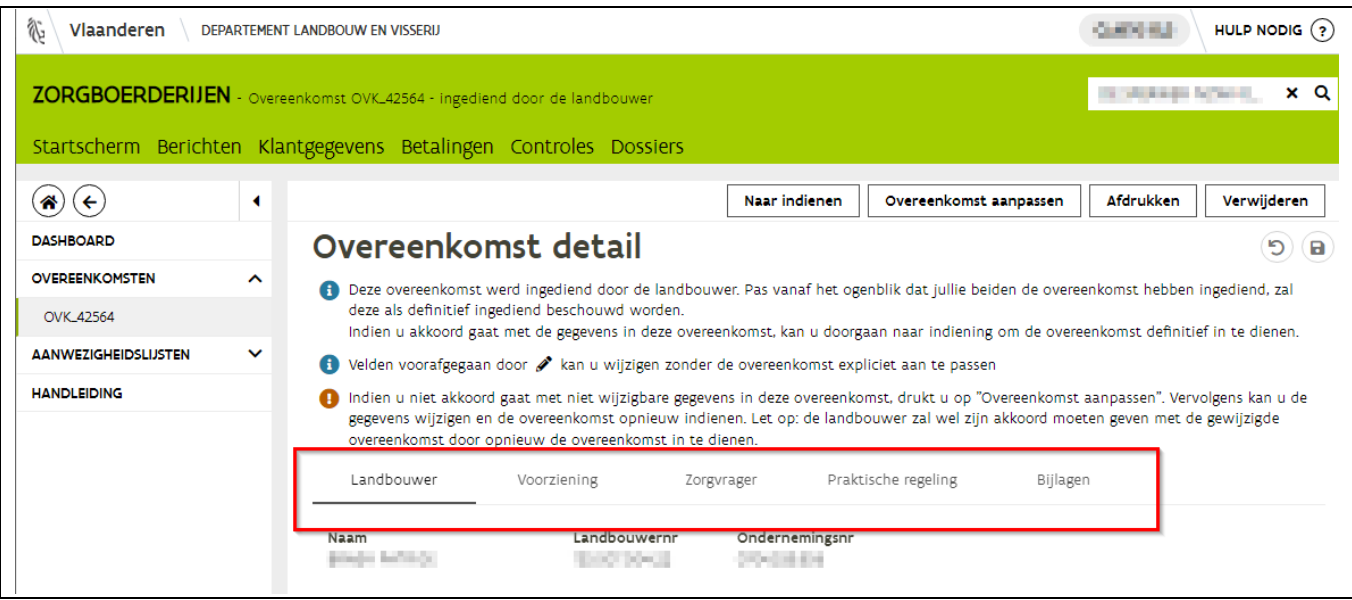

Bij de velden waar een potloodje voor staat kan u eventueel een aanpassing doen zonder dat de landbouwer de overeenkomst opnieuw moet indienen (zie rode cirkels als voorbeeld op onderstaande schermafbeelding). Als u dergelijke aanpassingen doet klik dan steeds op de bewaarknop rechtsboven.

Indien u gegevens wilt aanpassen waar geen potloodje voor staat kan u rechts boven op de knop "overeenkomst aanpassen" klikken. Nu kan u meer gegevens aanpassen maar moet de landbouwer de overeenkomst ook opnieuw indienen op het e-loket.

Om de overeenkomst in te dienen klikt u rechtsboven op de knop "naar indienen".

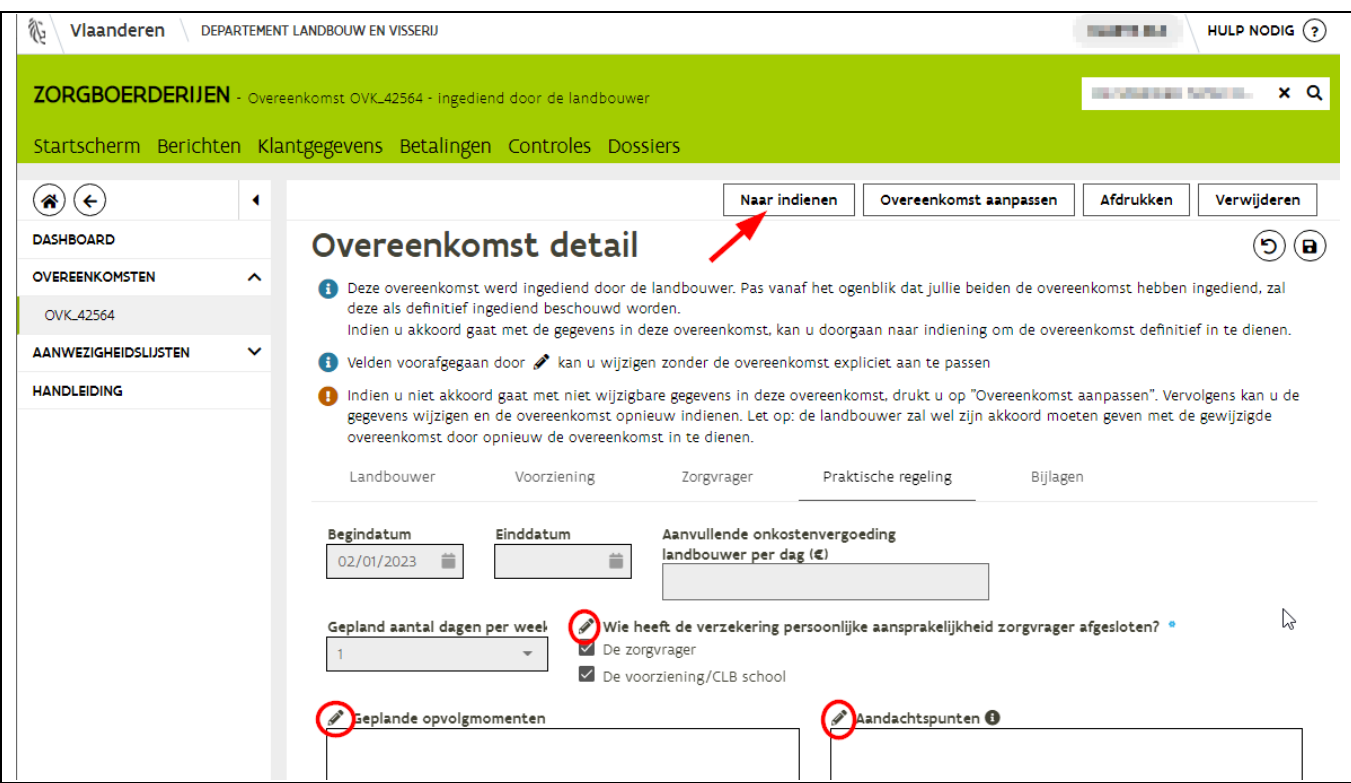

In het nieuwe scherm duidt u aan dat u akkoord gaat met de verbintenissen, klik daarna rechtsboven op de knop "Indienen"

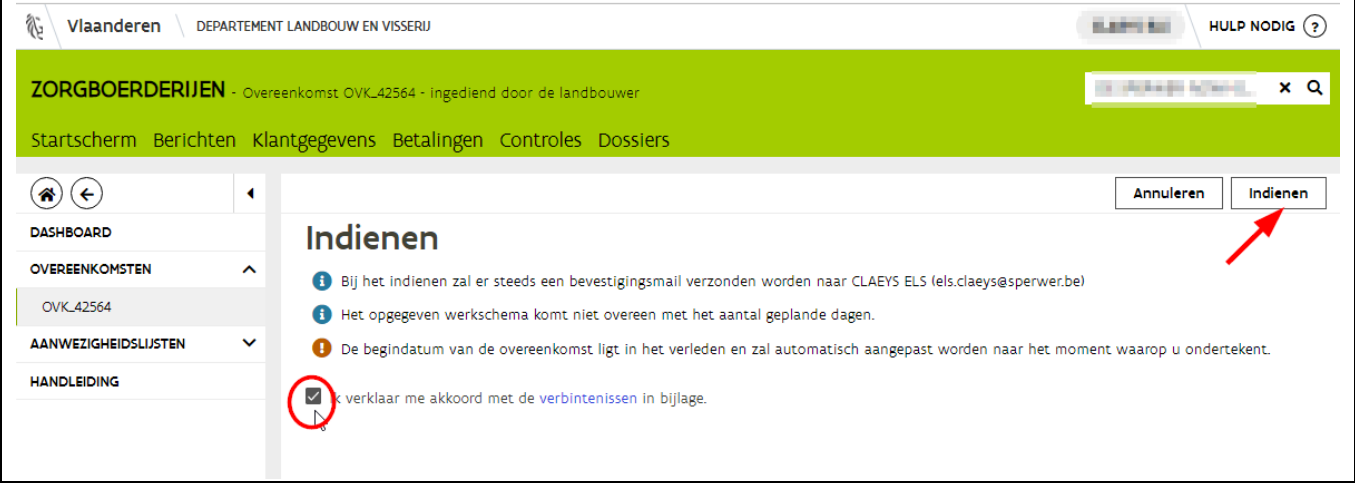

U krijgt vervolgens de melding dat de overeenkomst werd ingediend. U en de landbouwer ontvangen een bevestigingsmail dat de overeenkomst is ingediend door beide partijen.

//////////////////////////////////////////////////////////////////////////////////////////////////////////////////////////////////////////////////////////////// 6/01/2023 Handleiding zorgboerderijen voor voorzieningen & clb's pagina 6 van 26

### <span id="page-6-0"></span>2.2 WIJZIGEN OF STOPZETTEN

Wanneer beslist wordt de overeenkomst stop te zetten of er een wijziging gebeurt, moet dit ook via het e-loket worden doorgegeven. Dit moet maar door één partij op het e-loket ingegeven worden! U gaat als volgt te werk.

- Ga naar de tegel zorgboerderijen en klikt links in het menu op "overeenkomsten" (1). U krijgt een overzicht van alle lopende en of pas ingediende overeenkomsten.
- Zoek de overeenkomst op die u wil stopzetten of wijzigen en klik achteraan de lijn op het pijltje (2) dat naar rechts wijst. U komt nu in de overeenkomst terecht.

TIP: maak gebruik van de filters. Typ bijvoorbeeld de naam van de zorgvrager.

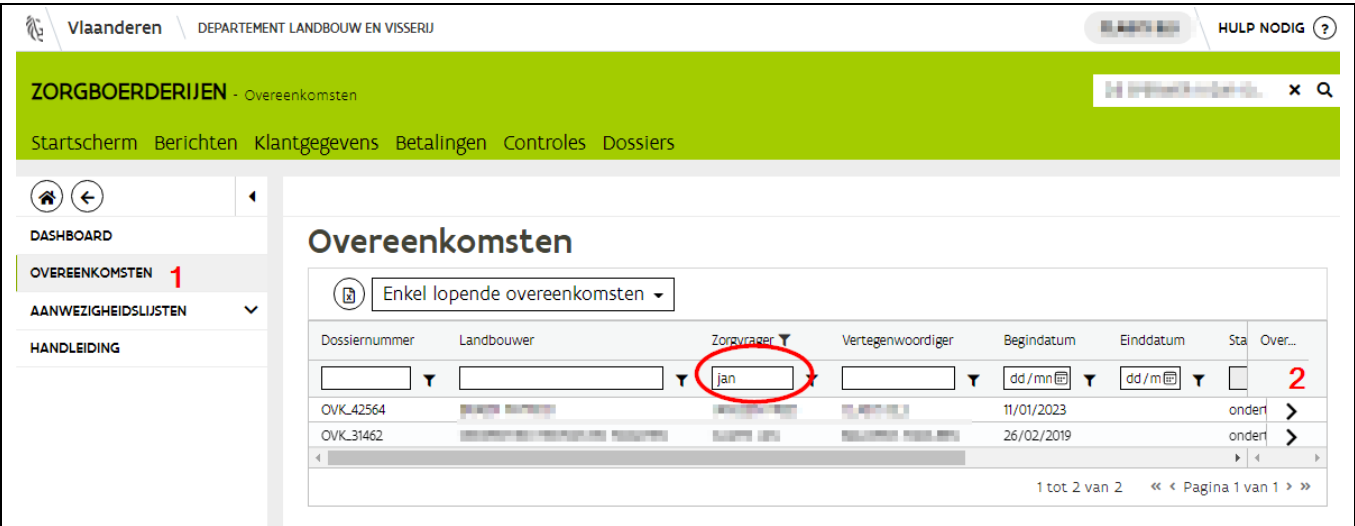

#### <span id="page-6-1"></span>**2.2.1 Stopzetten**

Na het openen van de overeenkomst klikt u rechtsboven op de knop "Stopzetten".

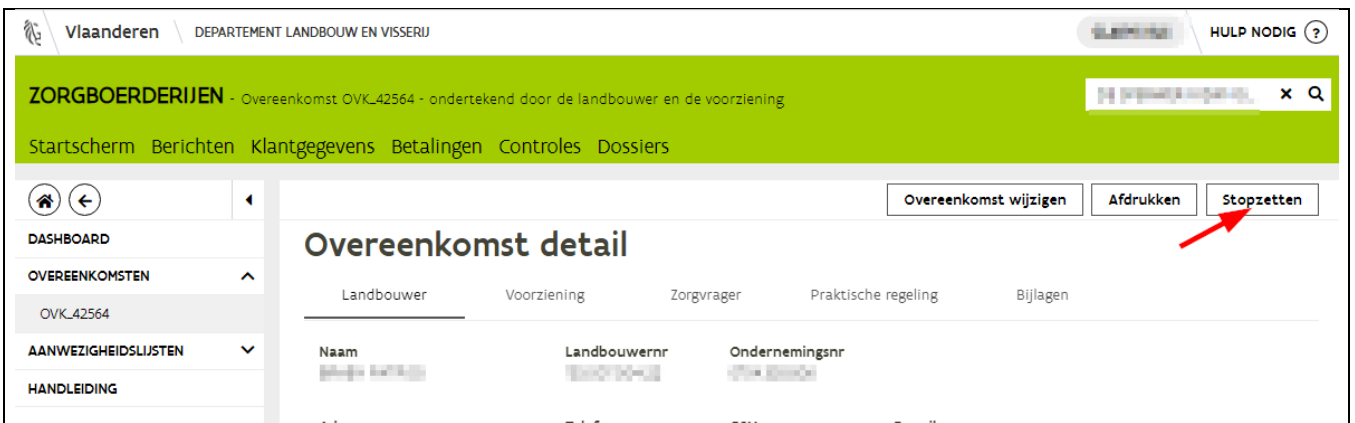

//////////////////////////////////////////////////////////////////////////////////////////////////////////////////////////////////////////////////////////////// 6/01/2023 Handleiding zorgboerderijen voor voorzieningen & clb's pagina 7 van 26 Er verschijnt een pop-up scherm. Duid daarin op de kalender de einddatum van de overeenkomst aan en klik op OK. De overeenkomst is nu stopgezet. Beide partijen ontvangen een bevestigingsmails. U kan de aanwezigheidslijst voor deze overeenkomst aanmaken vanaf de dag na de opgegeven opzeggingsdatum.

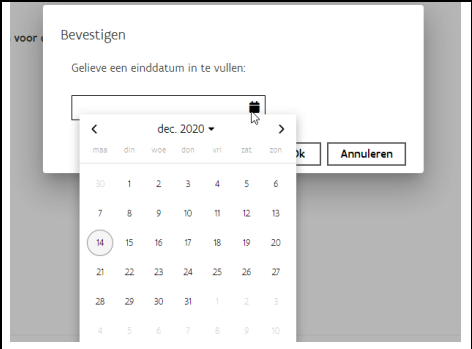

U komt vervolgens terug op het overzicht met overeenkomsten.

#### <span id="page-7-0"></span>**2.2.2 Wijzigingen**

Wanneer een overeenkomst is ingediend door beide partijen is het mogelijk dat er in de loop van tijd wijzigingen optreden. U kan als voorziening volgende gegevens aanpassen:

- Verantwoordelijke en begeleider (bij tabblad 'Voorziening')
- Geplande opvolgmomenten, aandachtspunten en verzekering (bij tabblad 'Praktische regeling')
- Het aantal dagen en het weekschema kunnen enkel door de landbouwer gewijzigd worden.

Nadat u de overeenkomst geopend hebt klikt u rechts boven op de knop "overeenkomst wijzigen" en gaat u naar het tabblad praktisch regeling of voorziening. Wanneer u gegevens hebt aangepast (1) klik dan rechtsboven op de knop bewaren (2) en vervolgens op de knop "Wijziging bevestigen".

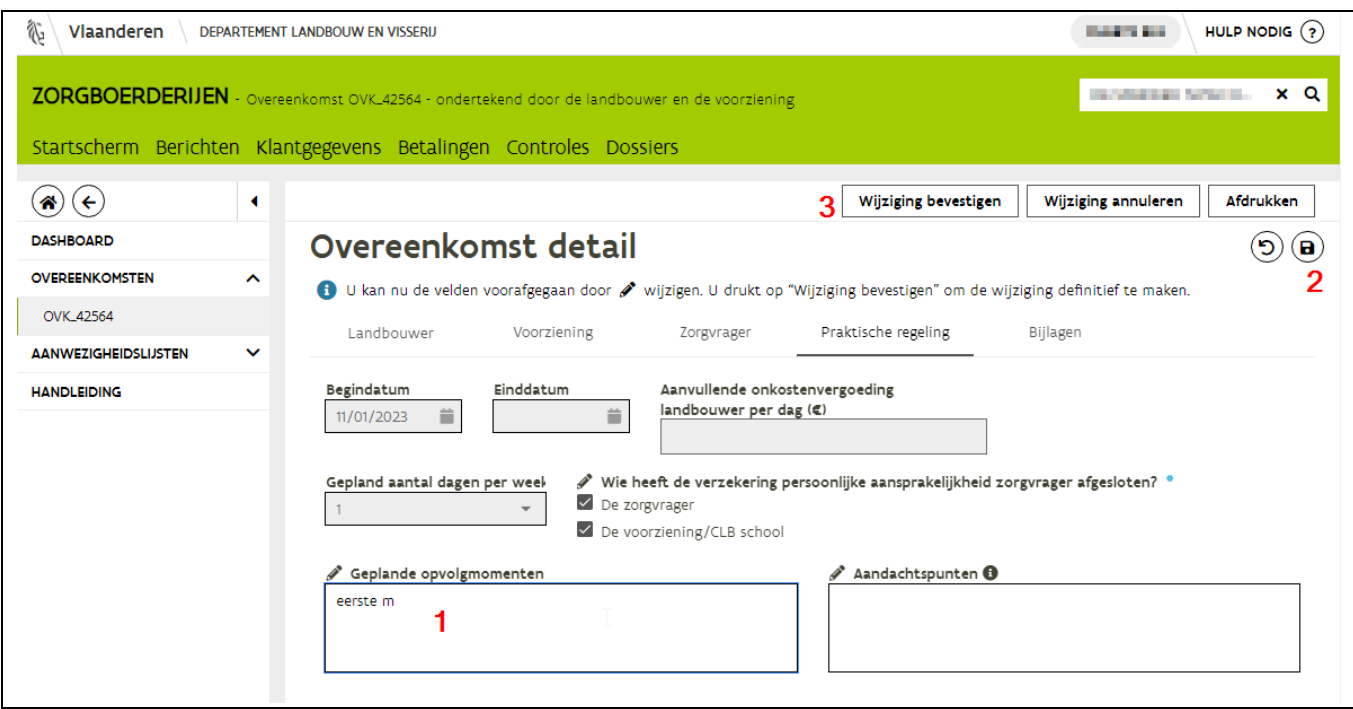

U dient nogmaals te bevestigen in het pop-up scherm door op OK te klikken

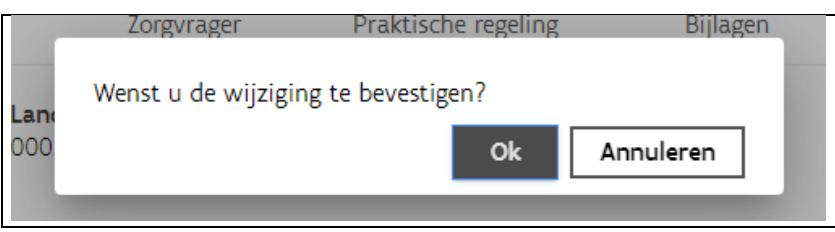

Zowel de voorziening als de landbouwer krijgen een mail om de wijziging te melden. Vervolgens komt u terug op het overzicht van de overeenkomsten.

# <span id="page-9-0"></span>**3 AANWEZIGHEDEN**

Eens u bent ingelogd op het e-loket klikt u op het hoofdscherm op de tegel "Zorgboerderijen". Als u actief bent binnen meerdere voorzieningen/CLB's dan krijgt u een pop-up scherm met de vraag "Voor wie". Klik op de naam van de voorziening/ CLB waarvoor u een aanvraag wil indienen/ondertekenen. Als u maar voor één voorziening werkt dan wordt deze vraag niet gesteld. De naam van de voorziening/ CLB waarmee u bent ingelogd staat steeds rechtsboven in de groene balk onder uw naam vermeld. U kijkt best na of de naam van de voorziening is ingevuld. Is de naam niet ingevuld klik dan bij "Voor wie" op het vergrootglas. U krijgt een pop-up scherm waar u kunt kiezen tussen uw eigen naam en de naam van de voorziening(en). Klik op de naam van de voorziening.

De landbouwer kan subsidies ontvangen als zijn bedrijf en de zorgboerderijovereenkomst voldoet aan alle voorwaarden. De subsidieaanvraag hiervoor gebeurt via het indienen van aanwezigheidslijsten via het e-loket.

#### Aandachtspunten aanwezigheidslijsten:

- Voor elke zorgboerderijovereenkomst moet er voor elk kwartaal waarin er een zorgvrager aanwezig was een aanwezigheidslijst opgemaakt en ingediend worden.
- In tegenstelling tot bij het aanmaken van de overeenkomst kan ook de voorziening de aanwezigheidslijst(en) aanmaken.
- De aanwezigheidslijst moet zowel door de landbouwer als door voorziening ingediend worden vooraleer het departement Landbouw en Visserij de lijst kan verwerken en de subsidie kan uitbetalen.
- De aanwezigheidslijst kan pas ingediend worden na afloop van het kwartaal of nadat de einddatum van de overeenkomst verstreken is. Let wel, de aanwezigheidslijst moet ten laatste ingediend worden 1 jaar na het aflopen van het kwartaal waarin de zorgactiviteit plaatsvond. Bv. voor de opvang van een zorgvrager in februari 2020 (=kwartaal 1 2020) kan u de aanwezigheidslijst indienen t.e.m. 31 maart 20201 (=einde kwartaal 1 2021).

### <span id="page-9-1"></span>3.1 AANMAKEN EN INDIENEN ALS EERSTE PARTIJ

#### <span id="page-9-2"></span>**3.1.1 Aanmaken aanwezigheidslijst**

Wanneer u een aanwezigheidslijst wil aanmaken zijn hiervoor 2 mogelijke werkwijzen:

- 1. Via het menu (links in het scherm) waar u op "aanwezigheden" en vervolgens op "nieuw" klikt.
- 2. OF via de tegels op het dashboard "mijn op te maken aanwezigheidslijsten" of "alle op te maken aanwezigheidslijsten".
	- Het verschil tussen deze twee tegels is dat bij de tegel "*mijn op te maken* aanwezigheidslijsten" enkel de aanwezigheidslijsten staan van de overeenkomsten waarin u als vertegenwoordig bent opgegeven.
	- Bij de tegel "*alle op te maken aanwezigheidslijsten*" staan de aanwezigheidslijsten van alle overeenkomsten van de voorziening die nog opgemaakt moeten worden.

Let op hier staan geen aanwezigheidslijsten tussen die u reeds hebt aangemaakt maar nog niet hebt ingediend. Deze staan onder de tegel "mijn of alle in te dienen aanwezigheidslijsten".

//////////////////////////////////////////////////////////////////////////////////////////////////////////////////////////////////////////////////////////////// 6/01/2023 Handleiding zorgboerderijen voor voorzieningen & clb's pagina 10 van 26

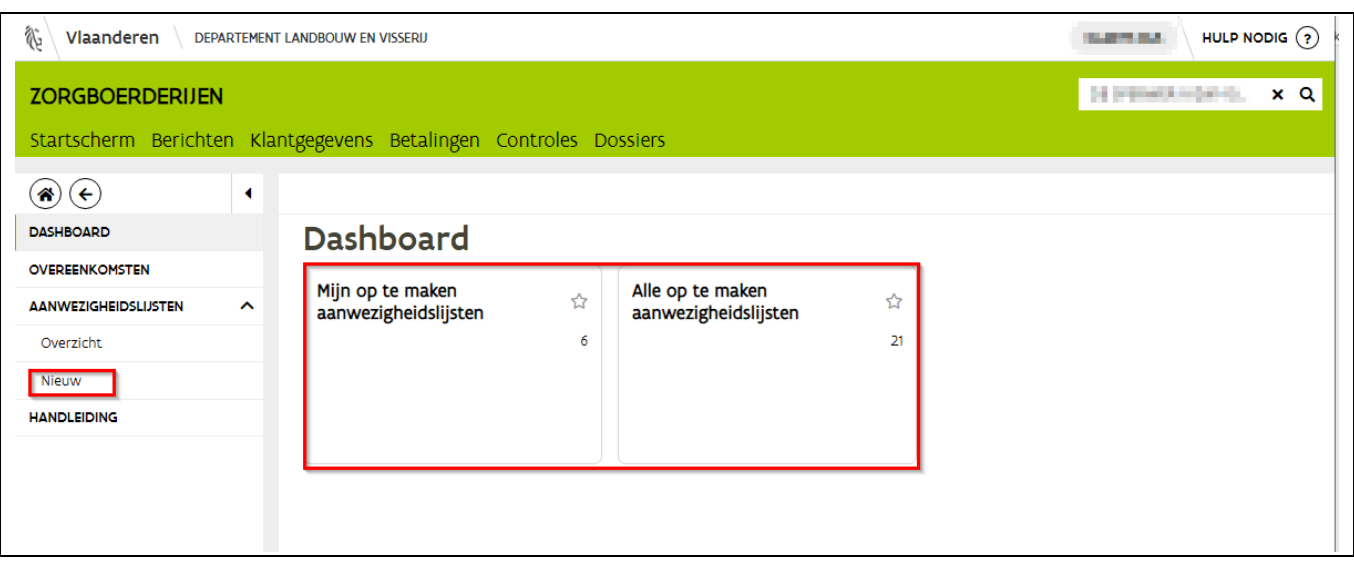

Vervolgens komt u in een overzicht met alle aanwezigheidslijsten die u/een collega kan aanmaken en indienen. U kan gebruik maken van de filter bovenaan het overzicht. Typ bijvoorbeeld de naam van de zorgvrager in (a). U krijgt alle aanwezigheidslijsten die nog aangemaakt kunnen worden. Klik vervolgens bij het gewenste kwartaal achteraan op het plusteken (b).

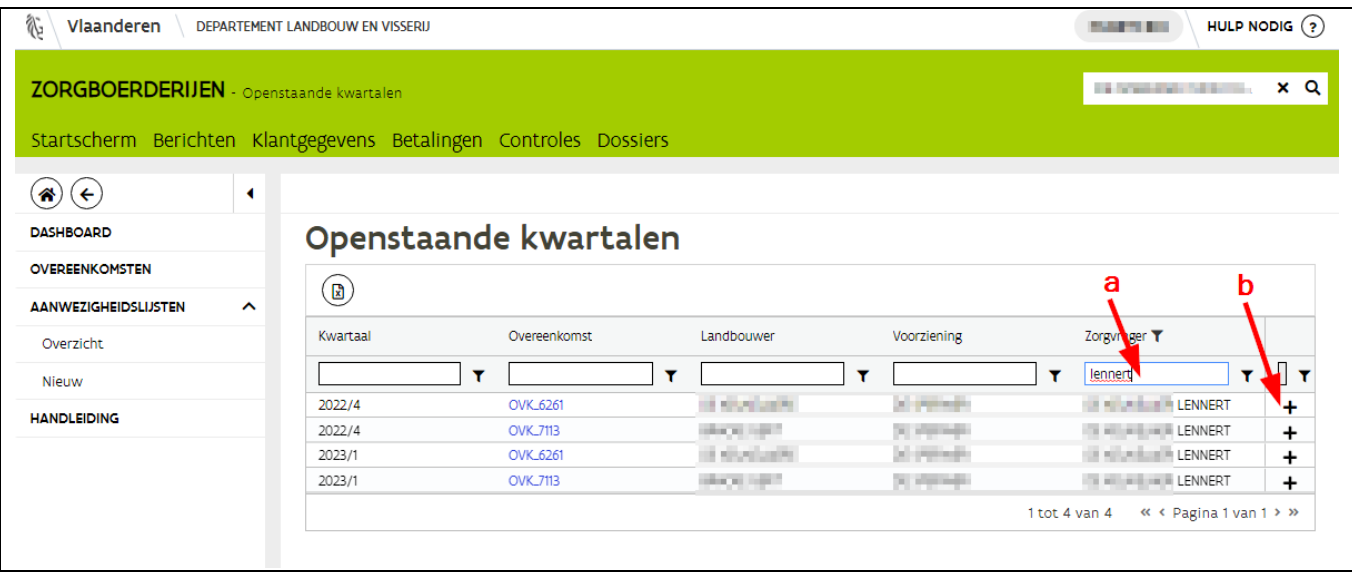

#### <span id="page-10-0"></span>**3.1.2 Dagen aanduiden**

U komt nu terecht in de aanwezigheidslijst. Er zijn verschillende mogelijkheden om de dagen aan te duiden in de kalender. U duidt iedere dag afzonderlijk aan of u maakt gebruik van de functie "werkschema overeenkomst" (rechtsonder in het scherm).

//////////////////////////////////////////////////////////////////////////////////////////////////////////////////////////////////////////////////////////////// 6/01/2023 Handleiding zorgboerderijen voor voorzieningen & clb's pagina 11 van 26

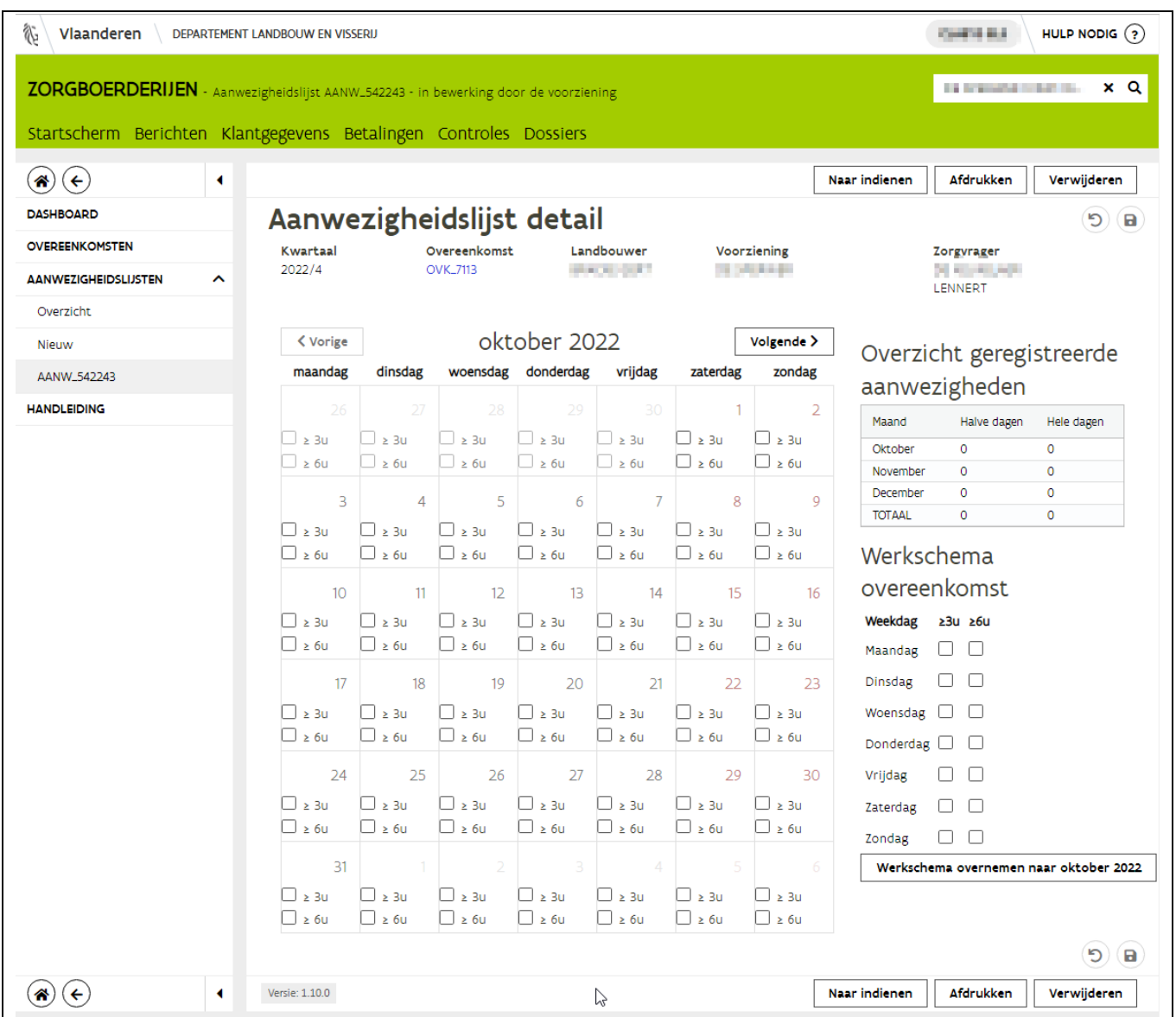

In dit werkschema zijn de dagen overgenomen die werden opgegeven in het veld 'Praktische regeling' van de overeenkomst:

- Zijn deze dagen niet correct of had u de geplande dagen niet opgegeven in de overeenkomst dan kan u dit hier nog aanduiden/aanpassen. Dit kan u doen door in de vierkantjes te klikken (1) en aan te geven op welke dagen van de week de zorgvrager een halve/volledige dag naar de zorgboerderij gaat.
- Als de dagen correct zijn ingevuld in het werkschema, klikt u onder dit schema op de knop "werkschema overnemen naar <maand> <jaartal>" (2). Klik in het pop-up scherm op OK. De kalender wordt vervolgens ingevuld. Let op, deze stap moet u herhalen voor elke maand! Klik

//////////////////////////////////////////////////////////////////////////////////////////////////////////////////////////////////////////////////////////////// 6/01/2023 Handleiding zorgboerderijen voor voorzieningen & clb's pagina 12 van 26 daarvoor rechts bovenaan de kalender op de knop "volgende" en herhaal bovenstaande stap voor elke maand totdat het volledige kwartaal ingevuld is.

Verkiest u om de dagen op regelmatige basis zelf in te vullen op de aanwezigheidslijst, klik dan na iedere ingave op de bewaar knop rechts bovenaan. Indien u niet op bewaren klikt worden de aangeduide dagen niet bewaard. De aanwezigheidslijsten die u hebt aanmaakt maar nog niet hebt ingediend, vindt u terug via het menu "aanwezigheden" vervolgens "overzicht" of via de tegel (via dashboard) "in te dienen aanwezigheidslijsten".

Tip: om een vinkje te verwijderen of extra vinkje toe te voegen in de kalender of in het werkschema klikt u op het vinkje of op het lege kadertje in de kalender.

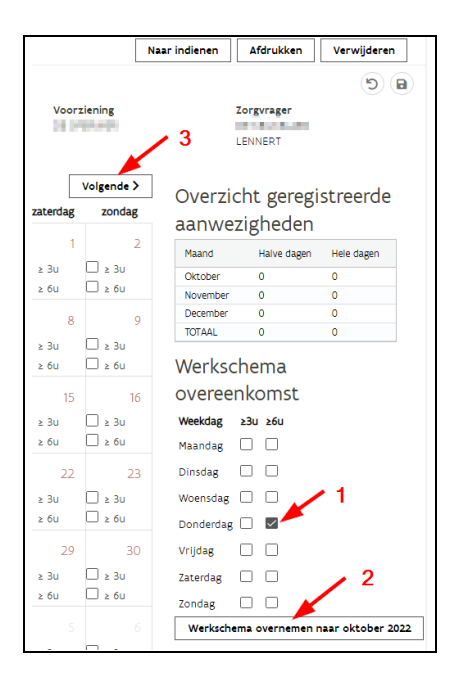

#### <span id="page-12-0"></span>**3.1.3 Indienen**

Als u de aanwezigheden voor de 3 maanden van het kwartaal hebt ingevuld, klikt u rechtsboven eerst op de knop "bewaren" (1) vervolgens op de knop "naar indienen" (2).

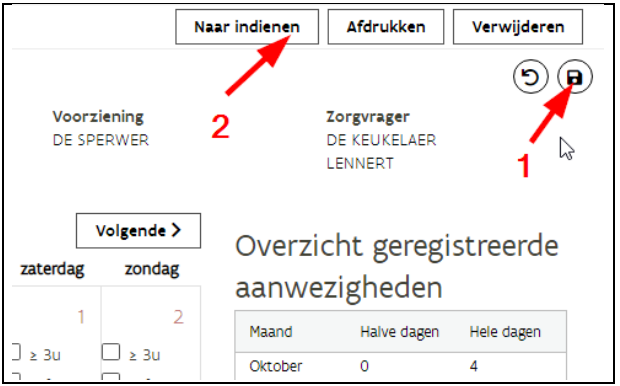

In het nieuwe scherm wordt vermeld welke contactpersoon van de tegenpartij een e-mail ontvangt en vervolgens klikt u rechtsboven of rechtsonder op de knop "indienen".

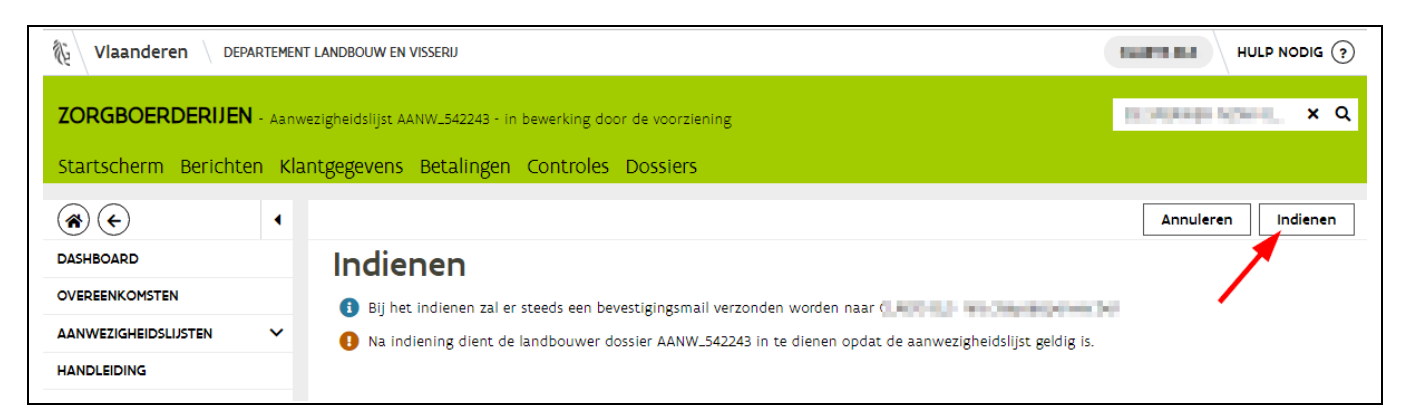

Een pop-up scherm deelt mee dat de aanwezigheidslijst is ingediend. Klik dan op "OK" in dit pop-up scherm. U ontvangt een bevestigingsmail van indiening en er wordt een mail gestuurd naar de landbouwer met de vraag om de aanwezigheidslijst in te dienen op het e-loket.

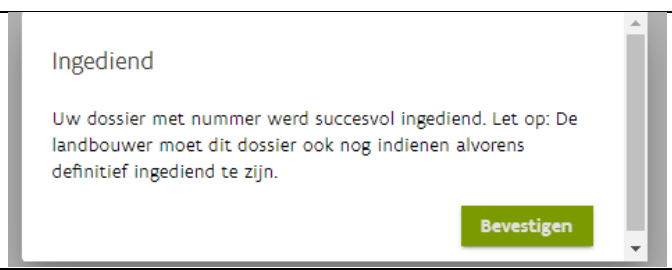

U komt automatisch op het overzicht van de aan te maken aanwezigheidslijsten. In deze lijst staan alle aangemaakte en ingediende aanwezigheidslijsten zo ook degene die u juist heeft ingediend.

Om een aanwezigheidslijst aan te maken die nog niet in deze lijst staat klikt u links in het menu bij aanwezigheidslijsten op "nieuw' of u gaat terug naar het dashboard en klikt op de tegel "mijn/alle op te maken aanwezigheidslijsten". U krijgt nu een overzicht van alle aan te maken aanwezigheidslijsten. Om een nieuwe aanwezigheidslijst aan te maken en in te dienen doorloopt u alle bovenstaande stappen.

### <span id="page-13-0"></span>3.2 INDIENEN AANWEZIGHEIDSLIJST

Wanneer de landbouwer als eerste partij de aanwezigheidslijst opmaakt en indient dan zal u een mail ontvangen met de vraag om de aanwezigheidslijst voor kwartaal <<sup>X</sup> > in te dienen op het e-loket.

Wanneer u deze aanwezigheidslijst wil indienen, zijn er verschillende mogelijkheden om tot de aanwezigheidslijst te komen.

//////////////////////////////////////////////////////////////////////////////////////////////////////////////////////////////////////////////////////////////// 6/01/2023 Handleiding zorgboerderijen voor voorzieningen & clb's pagina 14 van 26

#### <span id="page-14-0"></span>**3.2.1 Opzoeken aanwezigheidslijst**

Eenmaal ingelogd in de tegel zorgboerderijen zijn er 2 mogelijkheden om de aanwezigheidslijst op te zoeken:

- 1) Via het menu waar u op "aanwezigheden" en vervolgens op "overzicht" klikt. U komt automatisch op het overzicht met alle aanwezigheidslijsten die op z'n minst door één partij zijn ingediend.
- 2) OF via het dashboard. Het aantal tegels op het dashboard is afhankelijk van het aantal en soort aanvragen. Als u een mail hebt ontvangen met de vraag om een welbepaalde aanwezigheidslijst in te dienen zal u deze terug vinden via "alle te ondertekenen aanwezigheidslijsten" en of via "mijn te ondertekenen aanwezigheidslijsten".

Via "Mijn te ondertekenen aanwezigheidslijsten" komt uop de aanwezigheidslijsten terecht van overeenkomsten waarin u als vertegenwoordig bent opgegeven.

Via "Alle te ondertekenen aanwezigheidslijsten" kan aanwezigheidslijsten openen van alle overeenkomsten van uw organisatie, dus ook van overeenkomsten waar uw collega's als vertegenwoordiger werden aangeduid.

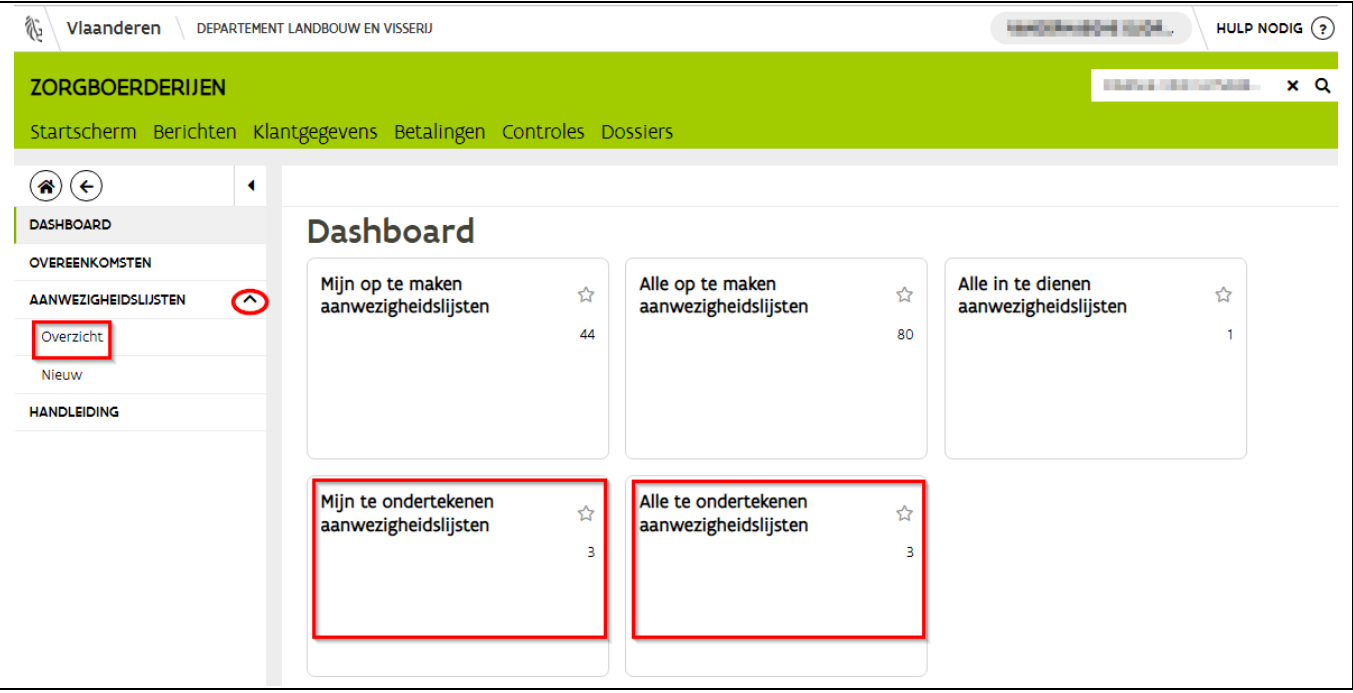

Af Afhankelijk of er één of meerdere aanwezigheidslijsten ingediend moeten worden, komt u direct in de aanwezigheidslijst of op een overzicht met alle in te ondertekenen aanwezigheidslijsten. Als u op het overzicht komt, klikt u bij de gewenste aanwezigheidslijst achteraan op het pijltje.

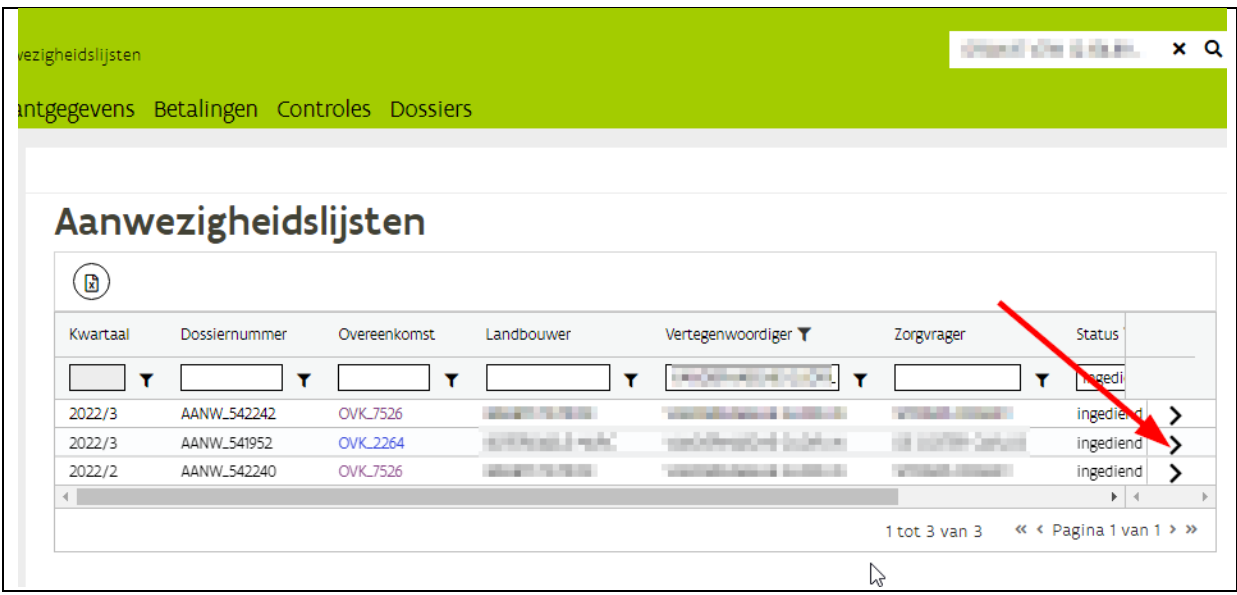

U komt op de aanwezigheidslijst terecht. U kan door de kalender navigeren door op de pijltjes te klikken naast de vermelde maand.

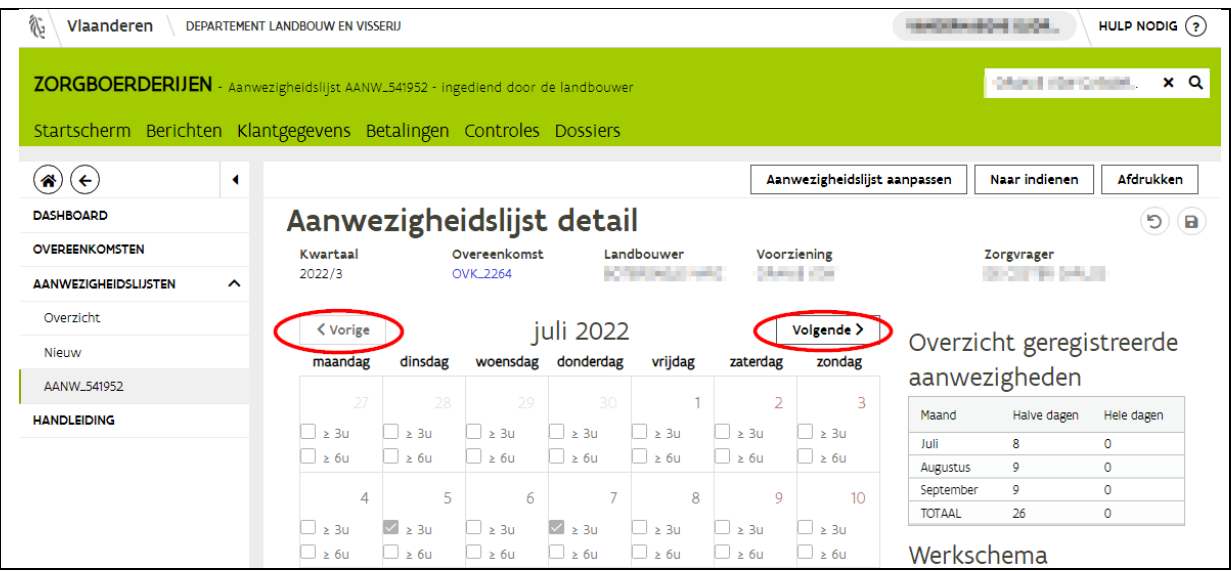

#### <span id="page-15-0"></span>**3.2.2 Indienen aanwezigheidslijst**

Als u akkoord gaat met de ingevulde aanwezigheidslijst klikt u rechtsboven op de knop "naar indienen". Indien u aanpassingen wenst te doen ga dan naar hoofstuk [3.2.3](#page-16-0) [aanpassingen.](#page-16-0)

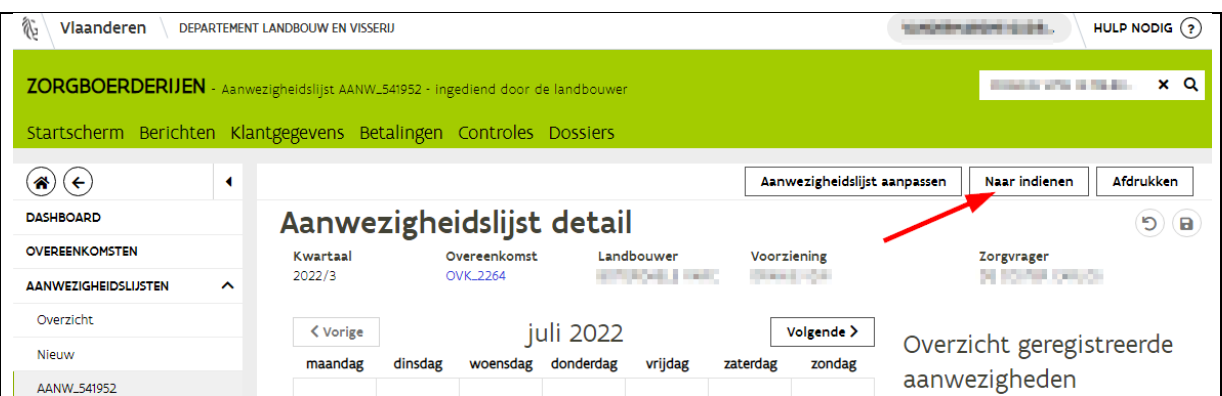

In het nieuwe scherm worden de eventuele opmerkingen meegedeeld. U klikt vervolgens rechtsboven op de knop "indienen".

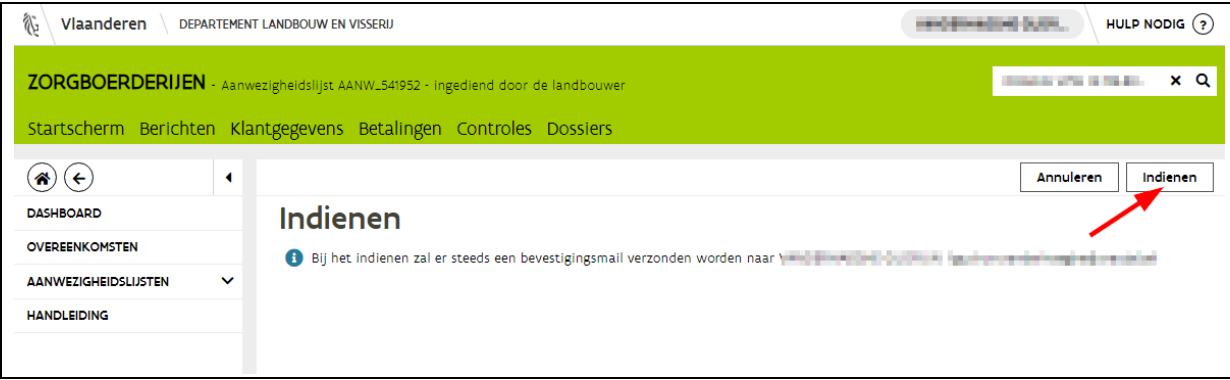

Een pop-up scherm verschijnt en deelt mee dat de aanwezigheidslijst is ingediend. U klikt op de knop OK. Beide partijen ontvangen een bevestigingsmail. U komt automatisch op het overzicht van alle aanwezigheidslijsten.

#### <span id="page-16-0"></span>**3.2.3 Aanpassing doen in ingediende aanwezigheidslijst**

Als u een aanwezigheidslijst als tweede partij moet onderteken en u ziet dat er een fout in staat (bijvoorbeeld een dag te veel of te weinig) dan kan u voordat u de aanwezigheidslijst indient nog een aanpassing doen. Let op als u op deze knop klikt zal de landbouwer de aanwezigheidslijst opnieuw moeten indienen!

U klikt in de aanwezigheidslijst rechtsboven op de knop "aanwezigheidslijst aanpassen".

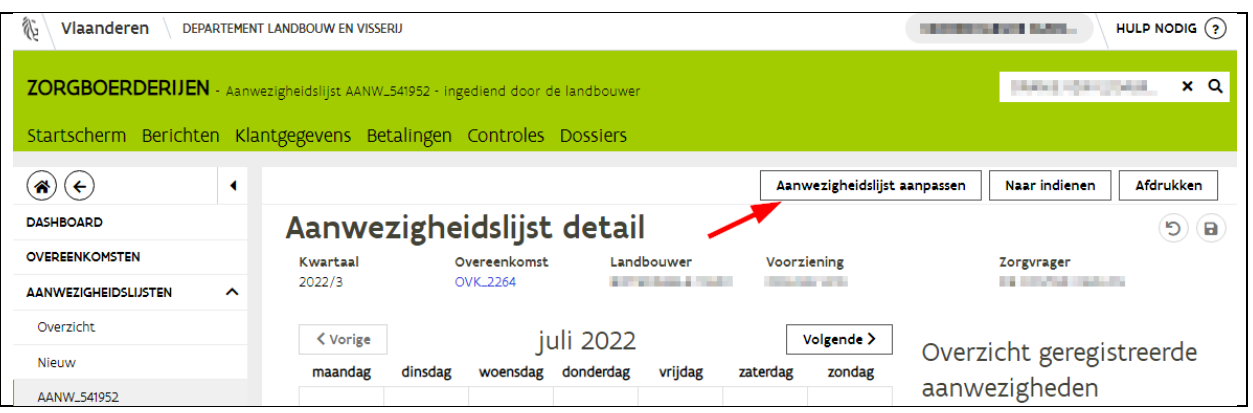

Voer de gewenste aanpassingen uit op de kalender. Een vinkje verwijderen doet u door erop te klikken. Een vinkje toevoegen door in het desbetreffende vierkantje te klikken. Vervolgens klikt u rechtsboven op de bewaar knop. Vervolgens op de knop "Naar indienen".

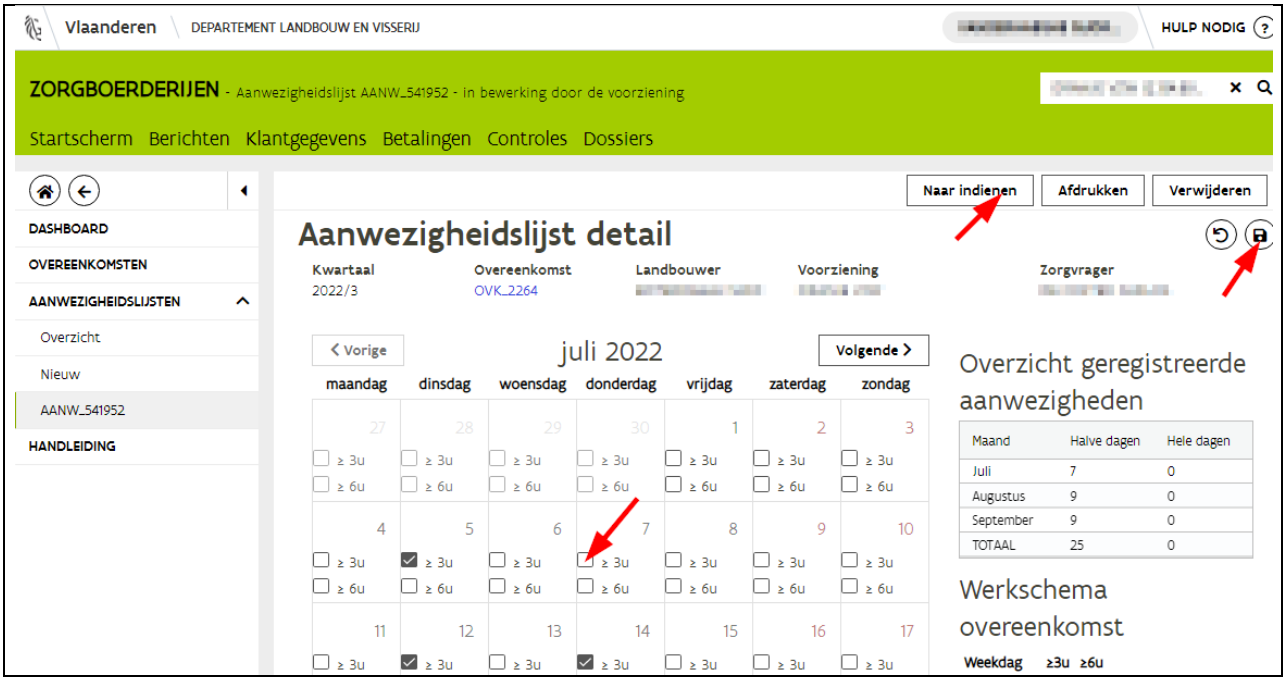

In het nieuwe scherm klikt u vervolgens rechtsboven op de knop "Indienen"

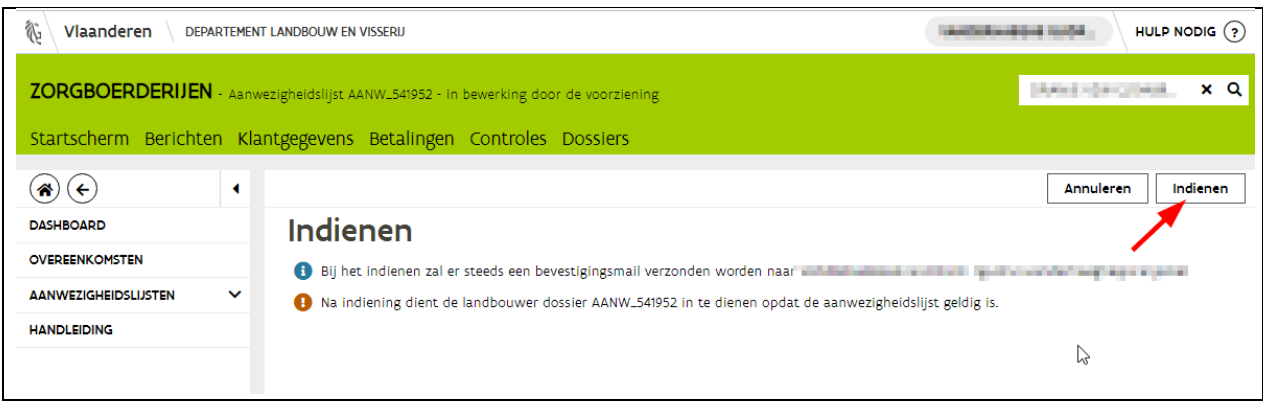

U krijgt vervolgens een bevestiging dat de aanwezigheidslijst is ingediend. De landbouwer krijgt op zijn beurt een mail met de vraag om de aanwezigheidslijst opnieuw in te dienen.

# <span id="page-19-0"></span>**4 BETEKENIS TEGELS**

Wanneer u op het beginscherm komt van zorgboerderijen kan u op het dashboard verschillende tegels te zien krijgen. Een tegel verschijnt afhankelijk of u aanvragen moet aanmaken of indienen. Hieronder worden de tegels toegelicht die u mogelijks te zien zal krijgen

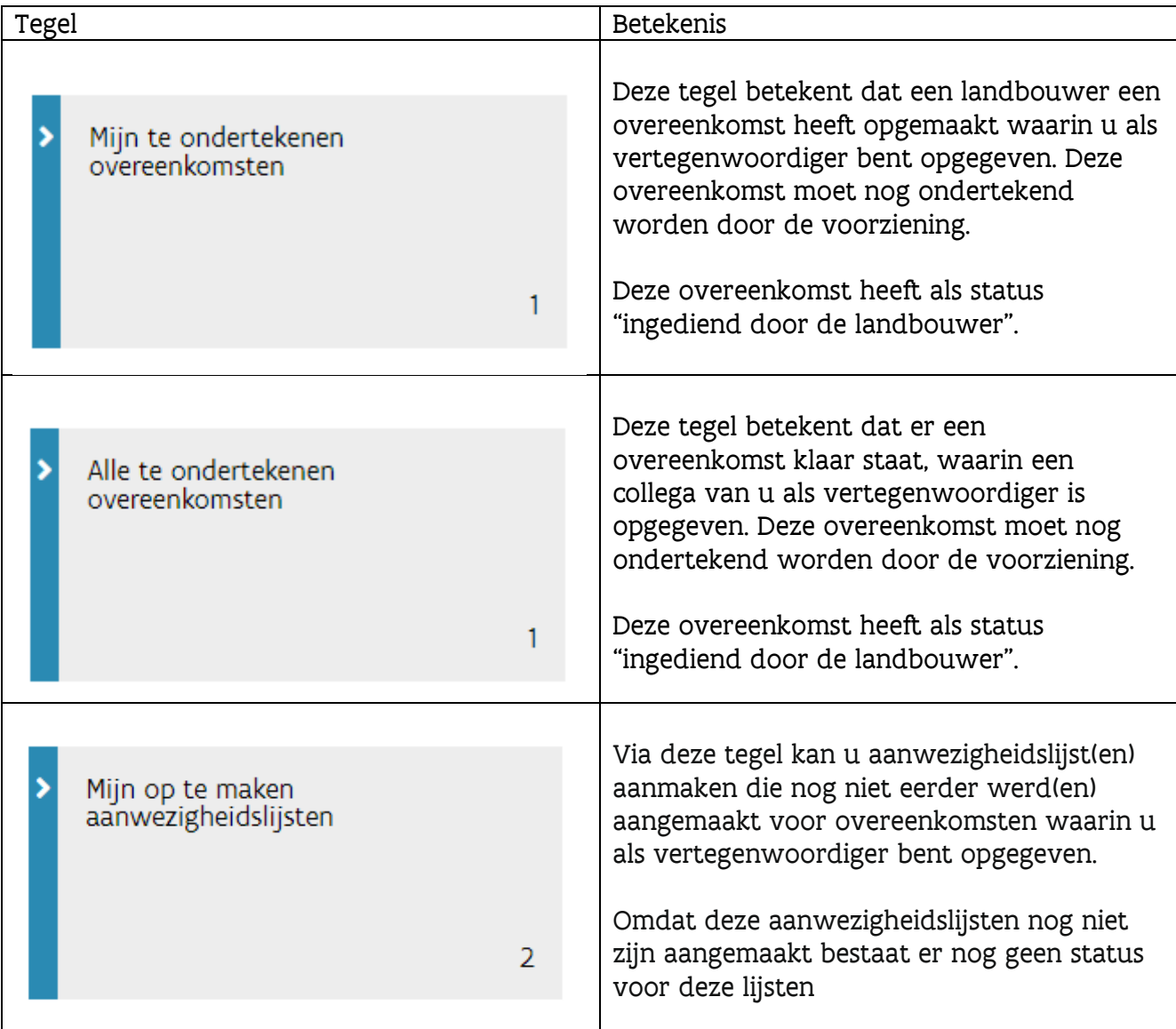

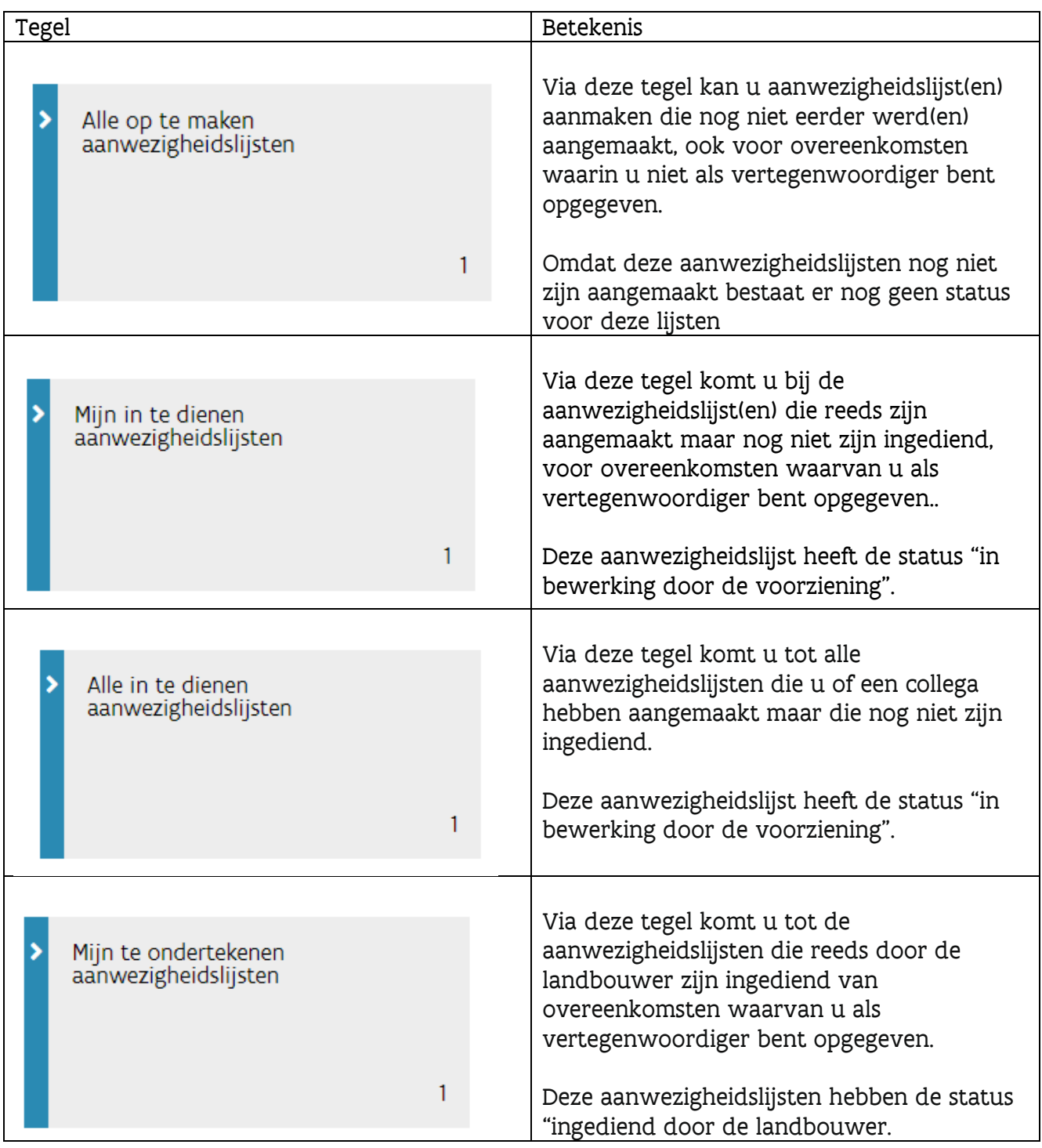

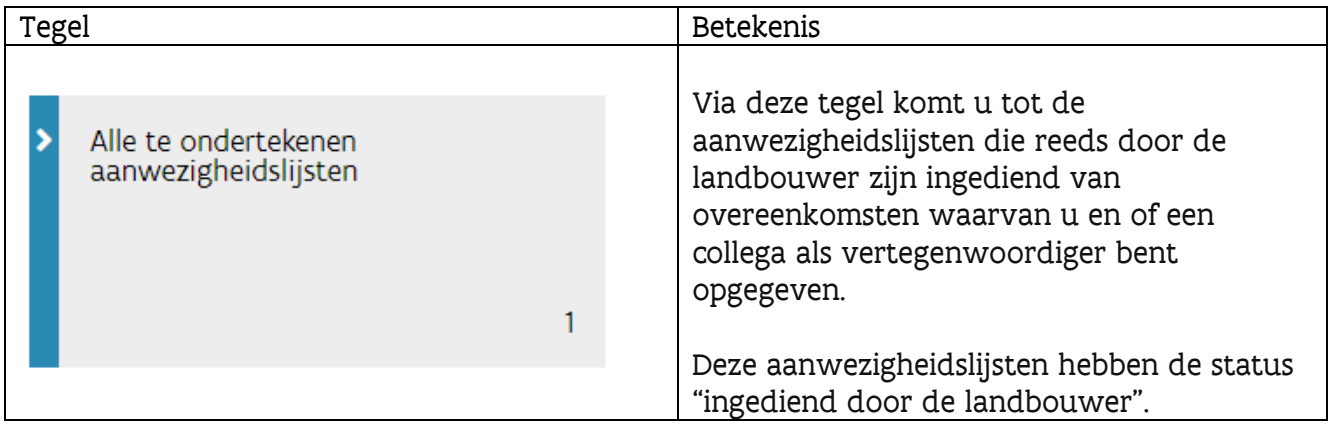

# <span id="page-22-0"></span>**5 E-MAILADRES**

### <span id="page-22-1"></span>5.1 E-MAILADRES VERTEGENWOORDIGER

In bovenstaande handleiding kon u lezen dat er steeds bevestigingsmails gestuurd worden bij het indienen van aanvragen. Het is dus zeer belangrijk dat uw e-mailadres correct is ingevuld! Om uw emailadres kenbaar te maken of aan te passen gaat u als volgt te werk.

Eens u bent aangemeld op het e-loket staat uw naam rechtsboven vermeld. In de oranje balk staat, afhankelijk of uw al aanvragen heeft ingediend, de naam van de voorziening of "kies voor wie" vermeld. Klik op het vergrootglas. Er verschijnt een pop-up scherm. Klikt op uw eigen naam. Klik vervolgens in de oranje balk op "klantgegevens".

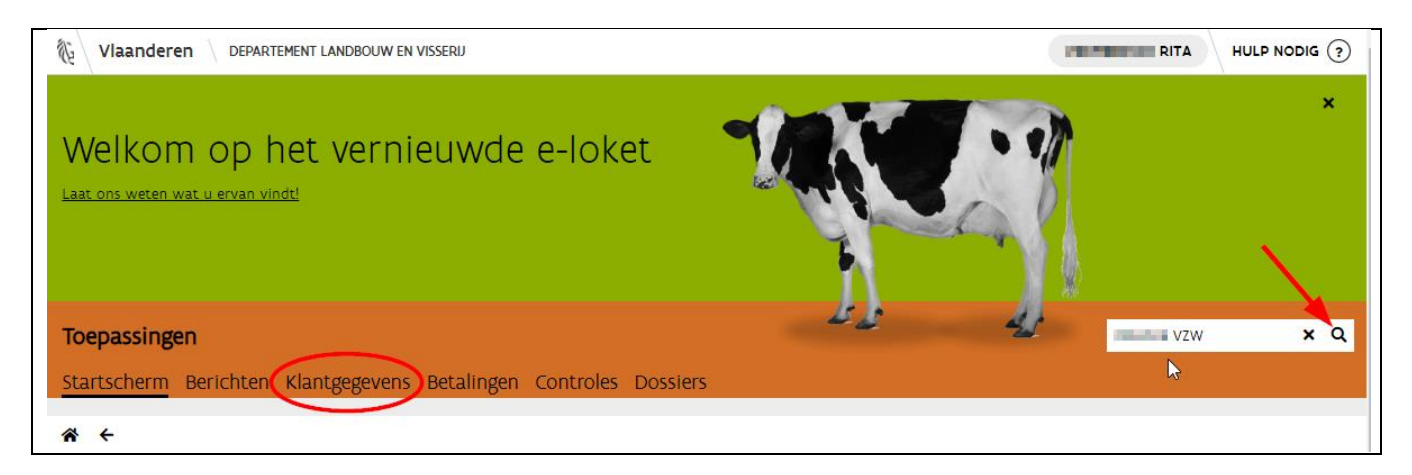

In het nieuwe scherm klik je op de tegel "Beheer contactinformatie"

U krijgt een overzicht van de contactgegevens die beschikbaar zijn. Indien er reeds een e-mailadres gekend is kan u dit aanpassen door hierop dubbel te klikken. Is uw e-mailadres aangepast klik dan rechtsboven op de bewaar knop. Indien je e-mail adres nog niet ingevuld is klik dan op het plusteken onder de tekst "beheer contactinformatie. Vul uw e-mailadres in. U kan via deze weg ook uw telefoonof gsmnummer ingeven. Klik vervolgens op de bewaarknop rechtsboven.

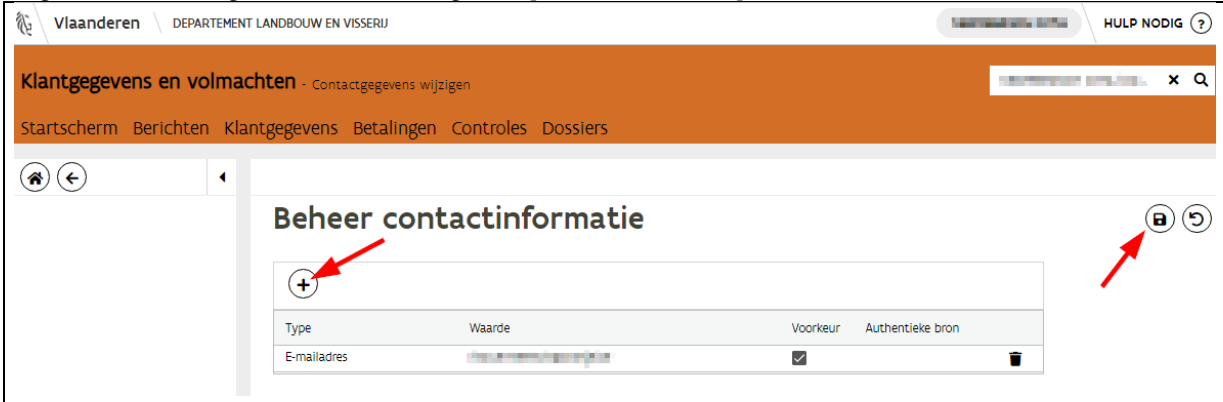

//////////////////////////////////////////////////////////////////////////////////////////////////////////////////////////////////////////////////////////////// 6/01/2023 Handleiding zorgboerderijen voor voorzieningen & clb's pagina 23 van 26

### <span id="page-23-0"></span>5.2 ALGEMENE GEGEVENS VAN DE VOORZIENING (E-MAIL ADRES)

Het algemene e-mailadres van de voorziening kan enkel worden aangepast door de persoon/personen die bij het departement Landbouw en Visserij als verantwoordelijke geregistreerd zijn voor uw organisatie.

Als u als verantwoordelijke bent ingelogd op e-loket, klikt u in de oranje balk op "klantgegevens". Er verschijnt een pop-up scherm waarin u de keuze moet maken tussen de voorziening / CLB en je eigen naam. Klik op de naam van de voorziening / CLB. De naam van de voorziening / CLB staat nu rechts in de oranje balk. Indien er geen pop-up is verschenen kijk dan of de naam van de voorziening rechts in de oranje balk staat. Indien er een andere naam staat klik dan op het vergrootglas. Het pop-up scherm met mogelijke namen, maak uw keuze.

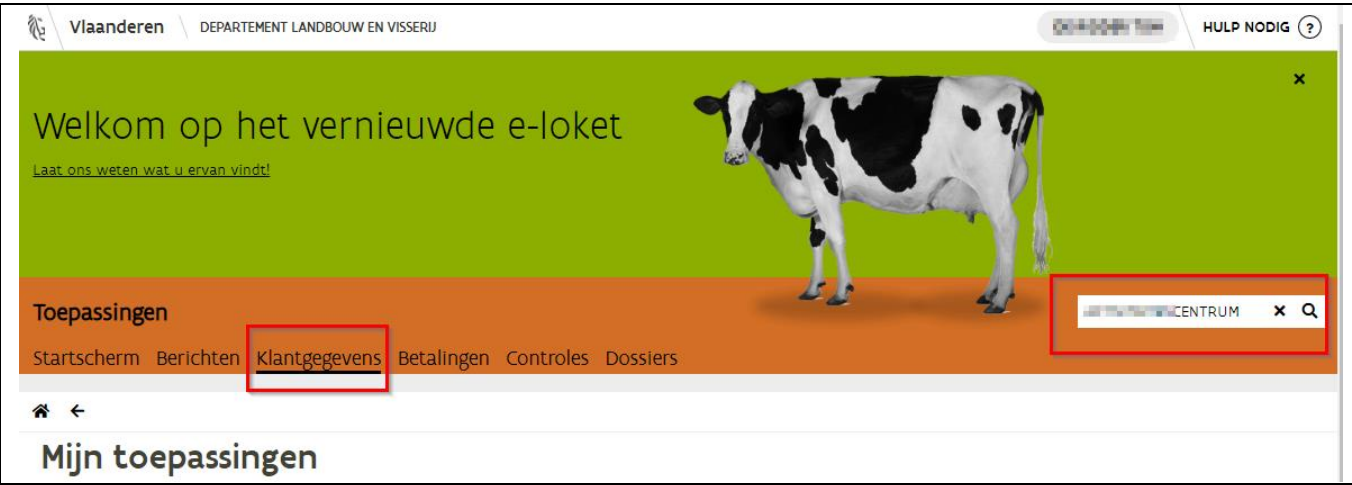

Vervolgens klikt u op de tegel "Beheer contactinformatie". U ziet nu de algemene gegevens die reeds gekend zijn in onze database. Indien er nog geen gegevens staan kan u deze toevoegen door op het plusteken te klikken. De gegevens die vermeld staan kan u aanpassen door in de tekst of cijfers te klikken. Nadat u gegevens hebt toegevoegd of verwijderd klik dan op de bewaarknop rechtsboven.

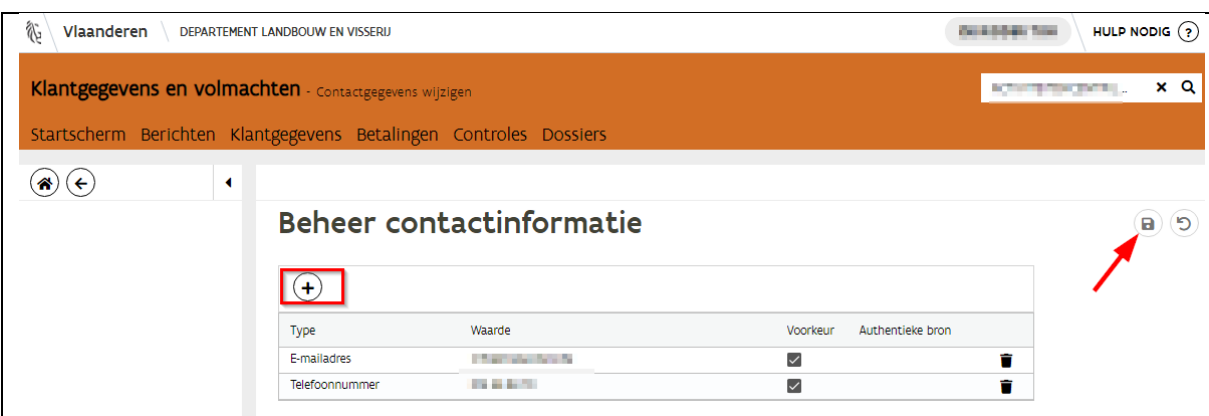

//////////////////////////////////////////////////////////////////////////////////////////////////////////////////////////////////////////////////////////////// 6/01/2023 Handleiding zorgboerderijen voor voorzieningen & clb's pagina 24 van 26

# <span id="page-24-0"></span>**6 MEDEWERKERS TOEVOEGEN / SCHRAPPEN**

De lokale beheerders en verantwoordelijken kunnen op het e-loket extra medewerkers toevoegen of verwijderen. Eens aangelogd op het e-loket klikt men n de oranje balk op "klantgegevens" In het pop-up scherm klikt u op de naam van de voorziening. Indien er geen pop-up scherm verschijnt kijk of naam van de voorziening / clb rechts in de oranje balk staat. Indien er een andere naam staat klik dan op het vergrootglas. Het pop-up scherm met mogelijke namen, maak uw keuze.

Vervolgens klikt men op de tegel "beheer werknemers". U komt op een overzicht met alle geregistreerde medewerkers.

- Om een medewerker te schrappen klikt u achteraan de naam op het vuilbakje en vervolgens op de bewaarknop rechtsboven.
- Om een medewerker toe te voegen klikt u bovenaan de lijst met medewerkers op het plusteken. In het pop-up scherm selecteert u het type functie, zijnde medewerker of lokale beheerder, en geeft u het rijksregisternummer in van de nieuwe collega. U duidt vervolgens aan dat u de toestemming hebt om zijn/haar rijksregisternummer in gebruiken. Klik op "Toevoegen.

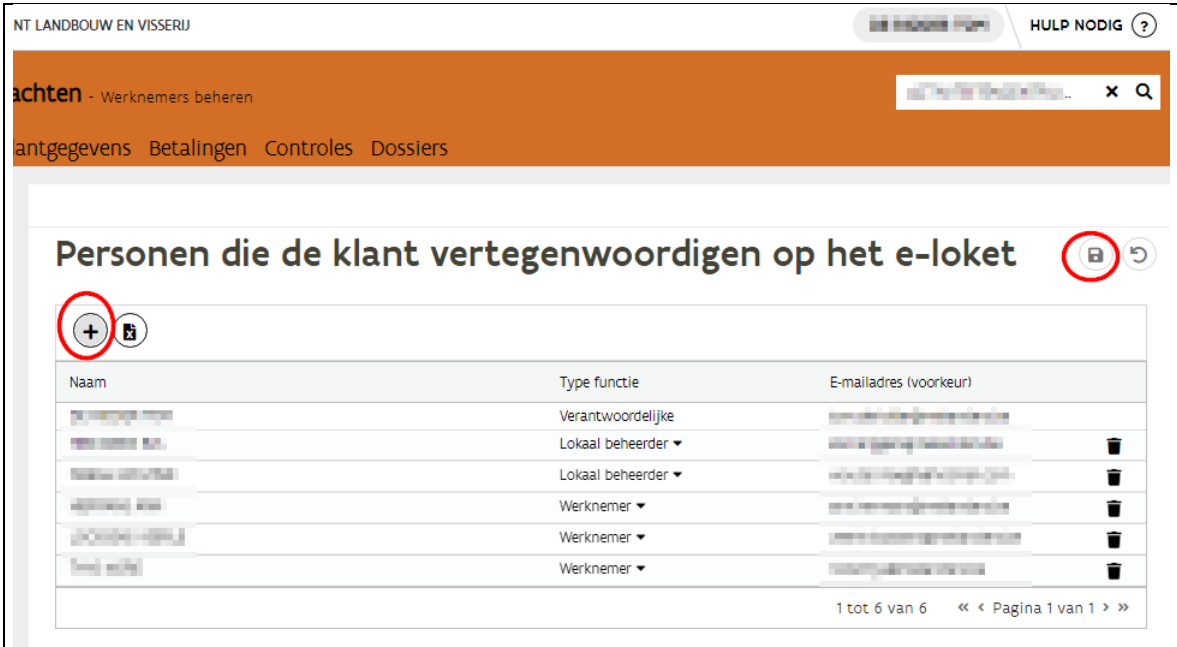

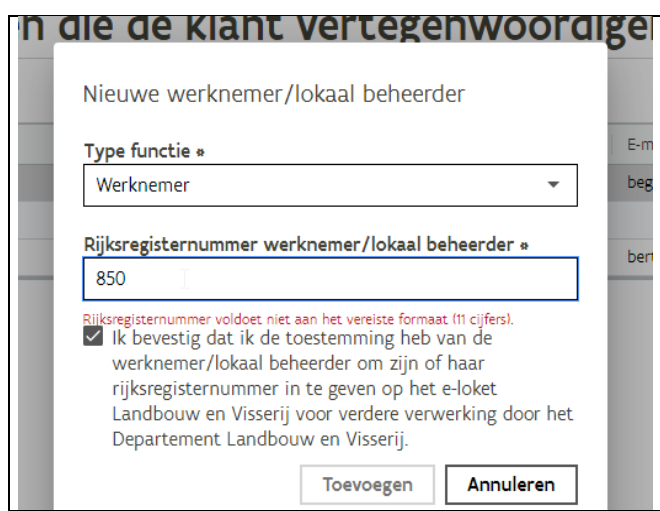

De persoon die u zojuist heeft toegevoegd zal nog niet met naam vermeld worden in het overzicht lijstje. U ziet enkel zijn rijksregisternummer. Klik op de bewaarknop rechtsboven. De naam van de persoon zal pas na 1 of 2 dagen toegang hebben tot het e-loket. Het is belangrijk dat de persoon na 2dagen probeert in te loggen en zijn e-mailadres ingeeft. Op die manier kan deze persoon zijn emailadres invullen. Dit is belangrijk zodat deze persoon van zodra hij/zij wordt opgegeven als vertegenwoordiger in een overeenkomst hij/zij al het mailverkeer voor dit dossier zou ontvangen.

#### Opgelet:

Het is niet mogelijk om een nieuwe verantwoordelijke toe te voegen via het e-loket. Dit moet via een formulier gebeuren. U kan dit specifieke formulier opvragen via zorgboerderijen@lv.vlaanderen.be.